### **PowToon for the Language-Learning Classroom Network Class 2008 12016**

by Angela Prosser and Maryse Prazuch

**Task**: Create a short PowToon self-introduction of about 30 to 45 seconds on 2 to 3 slides.

#### **Steps:**

- 1. **Log In and Create a PowToon** 
	- Create > Start from scratch > Blank > Go > *Loading awesomeness!*

#### 2. **Add a Voice Over Using the Sound Manager**

- Prepare a short script of 30 to 45 seconds to record for your self-introduction. If you like, use these questions as a guide:
	- *1. What is your name?*
	- *2. What do you do?*
	- *3. What do you love most about your work?*
- Sound > Sound manager > Voice over >  $\frac{1}{2}$  >  $\frac{1}{2}$  and  $\frac{1}{2}$  and  $\frac{1}{2}$  and  $\frac{1}{2}$  and  $\frac{1}{2}$  and  $\frac{1}{2}$  and  $\frac{1}{2}$  and  $\frac{1}{2}$  and  $\frac{1}{2}$  and  $\frac{1}{2}$  and  $\frac{1}{2}$  and  $\frac{1}{2}$  and  $\frac$

● Stop > Rendering track > ► Play (to listen to your recording) > Apply

### **3. Add 1 to 2 More Slides Using the Slide Panel**

● + button *(to add more slides)*

### 4. **Synchronize the Voice Over with the Slides Using the Timeline**

- + button *(to add seconds to a slide)* or button *(to remove seconds)*
	- *N.B. -by default a slide is 10 seconds -maximum time for a slide is 20 seconds -minimum time is 1 second*
	- ► play button *(to listen to the recording for your slide)*
- *(The play head ▼will show you which second you are at.)*

## 5. **Add a Character Using the Library**

- Scroll through the different styles to select a character for your self-introduction *We recommend Paper Cut, Picto and Marker. N.B. Premium styles come at an additional cost.*
- *(You can use the flip tool* **the flip to flip the character.)**

#### 6. **Add Text Using the Library**

● text button >*Type your name >* Edit button > *Select a text effect >* Apply

#### 7. **Sync Your Character and Text with the Voice Over Using the Timeline**

- *Click on your character (or text) to see the duration bar of that object.*
- *Adjust the duration bar as desired.*

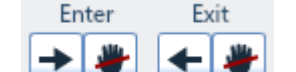

- Select **enter** *Select* **enter** *select* **enter** *exit effects*
- ► play button *(to see how it looks)*
- Use the thumbnails below the timeline to quickly select objects
- 8. **Add Transitions between Slides Using the Slide Panel**
	- Click on your first slide > Look for transitions in the Library > Choose a transition *(The transition will appear after the selected slide.)*

# 9. **Publish Your PowToon**

- 
- Click on the Share icon in the top right corner of the screen
- Select a category (i.e. Education) and give your PowToon a title > Next
- Select Standard resolution > Next
- Publish your PowToon